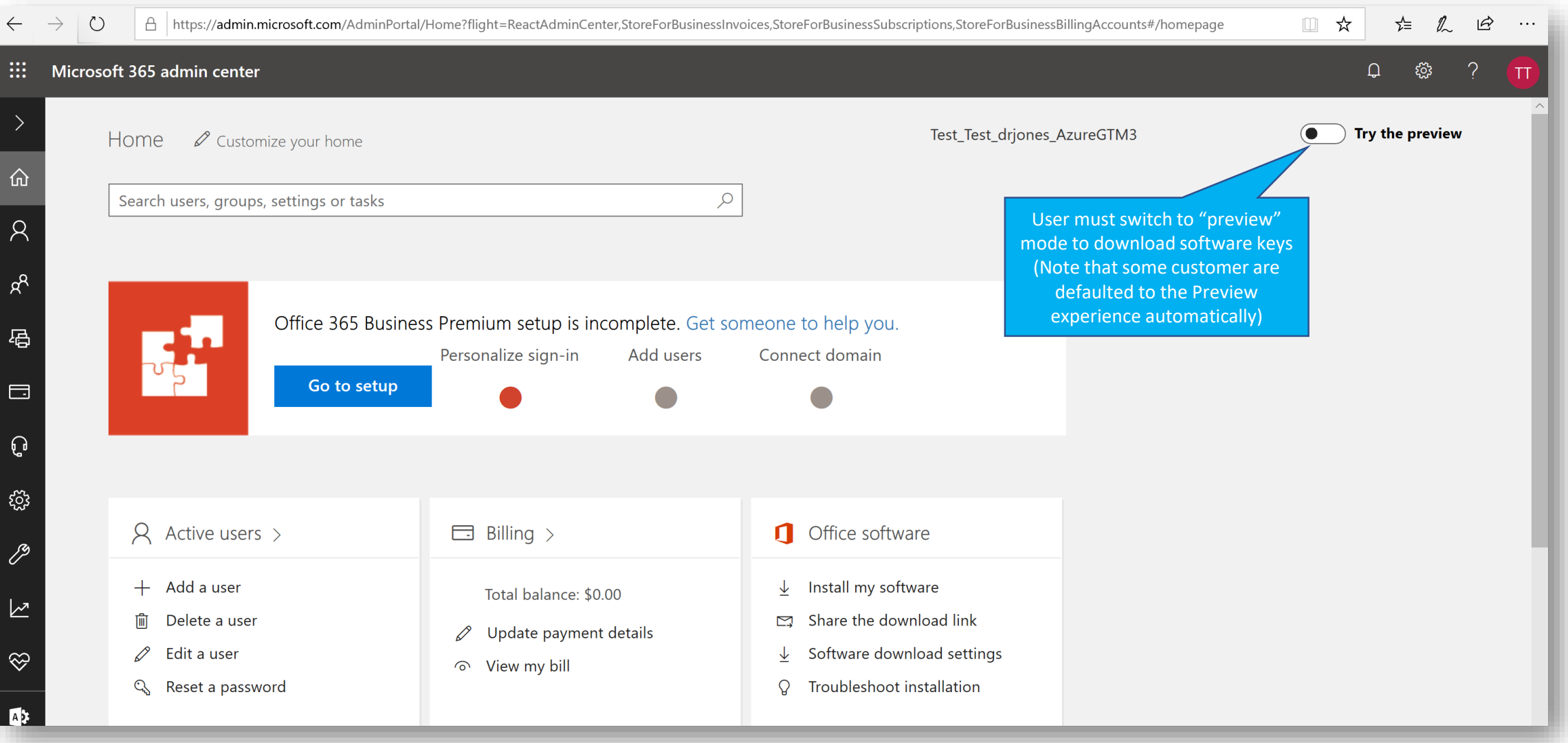

Выберите "Биллинг"> "Продукты и услуги" в левом навигационном меню.

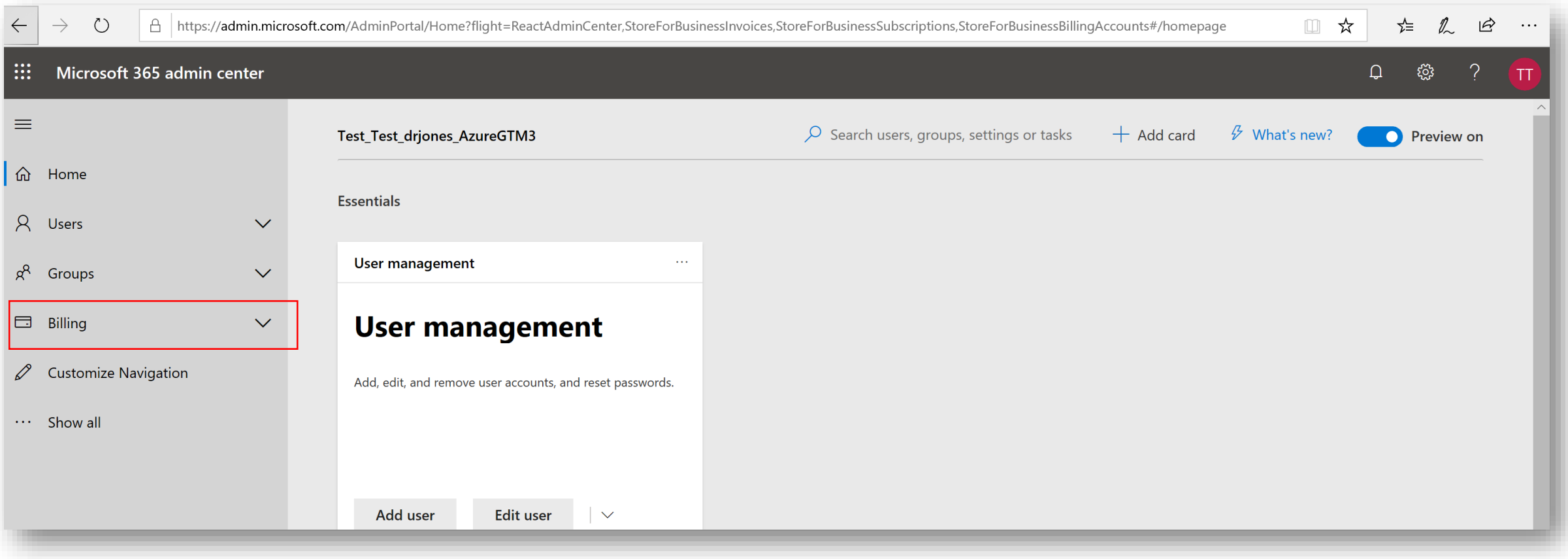

### Выберите "Software"

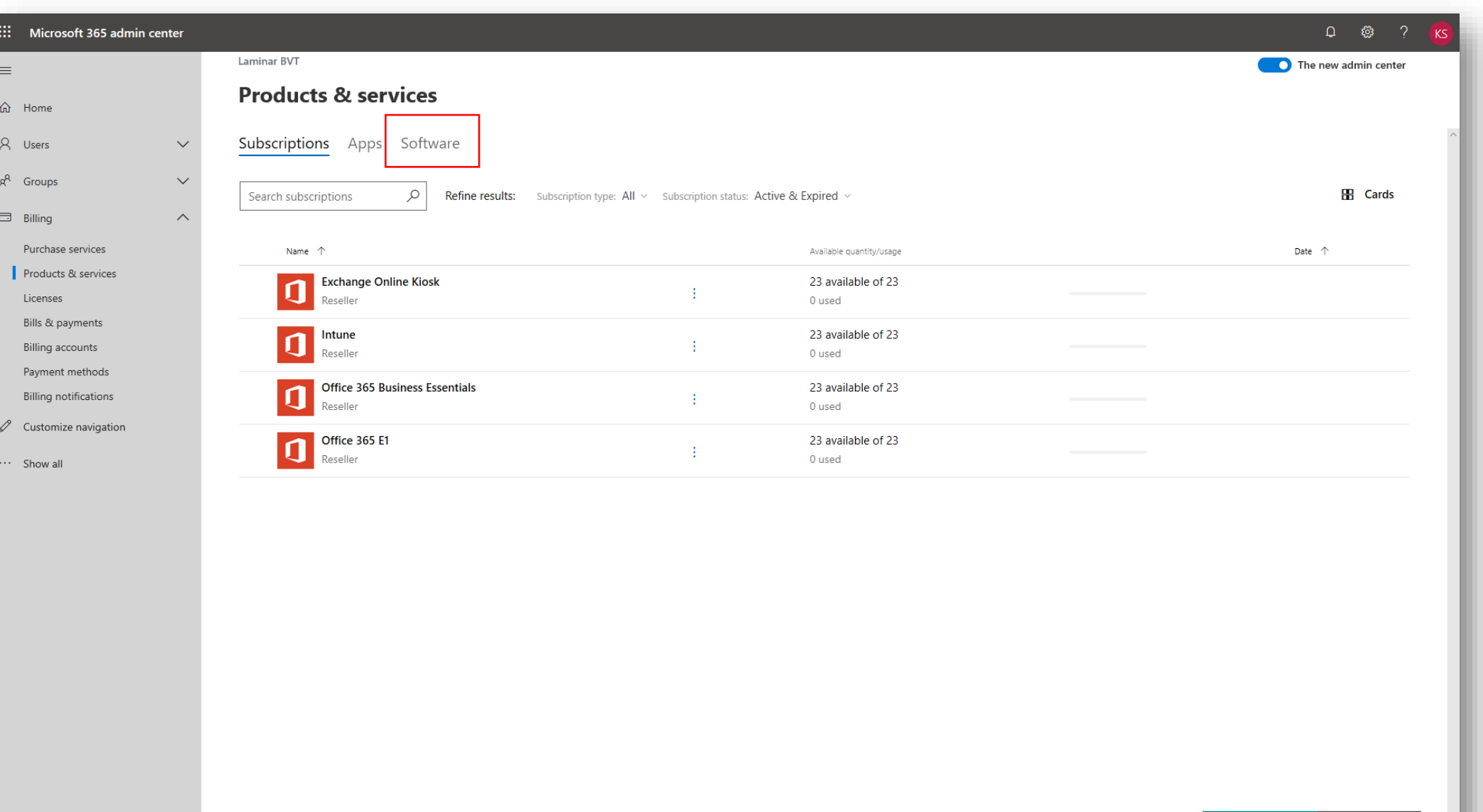

Выберите продукт для загрузки программного обеспечения и лицензионных ключей:

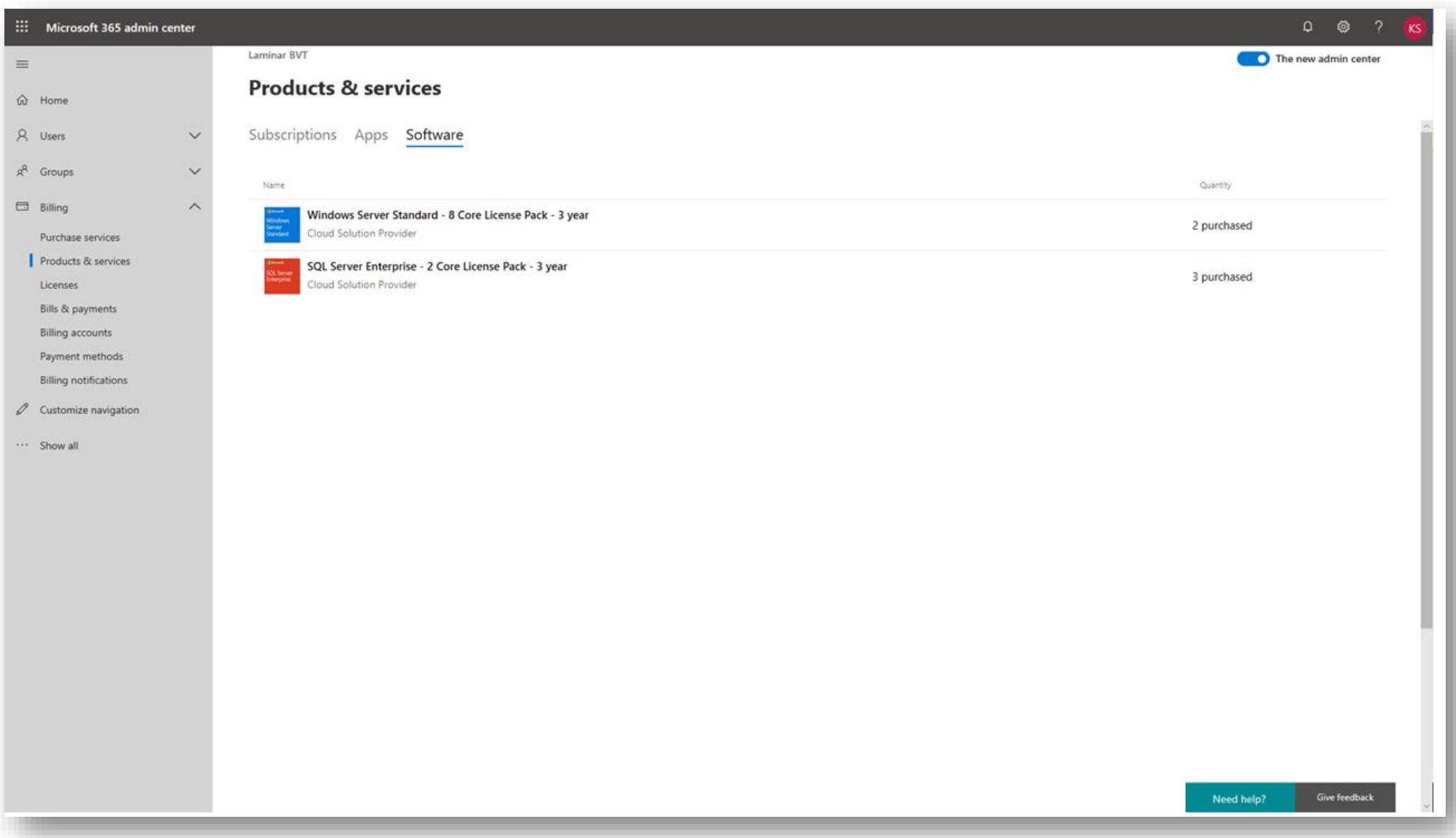

Выберите "Скопировать ключ"

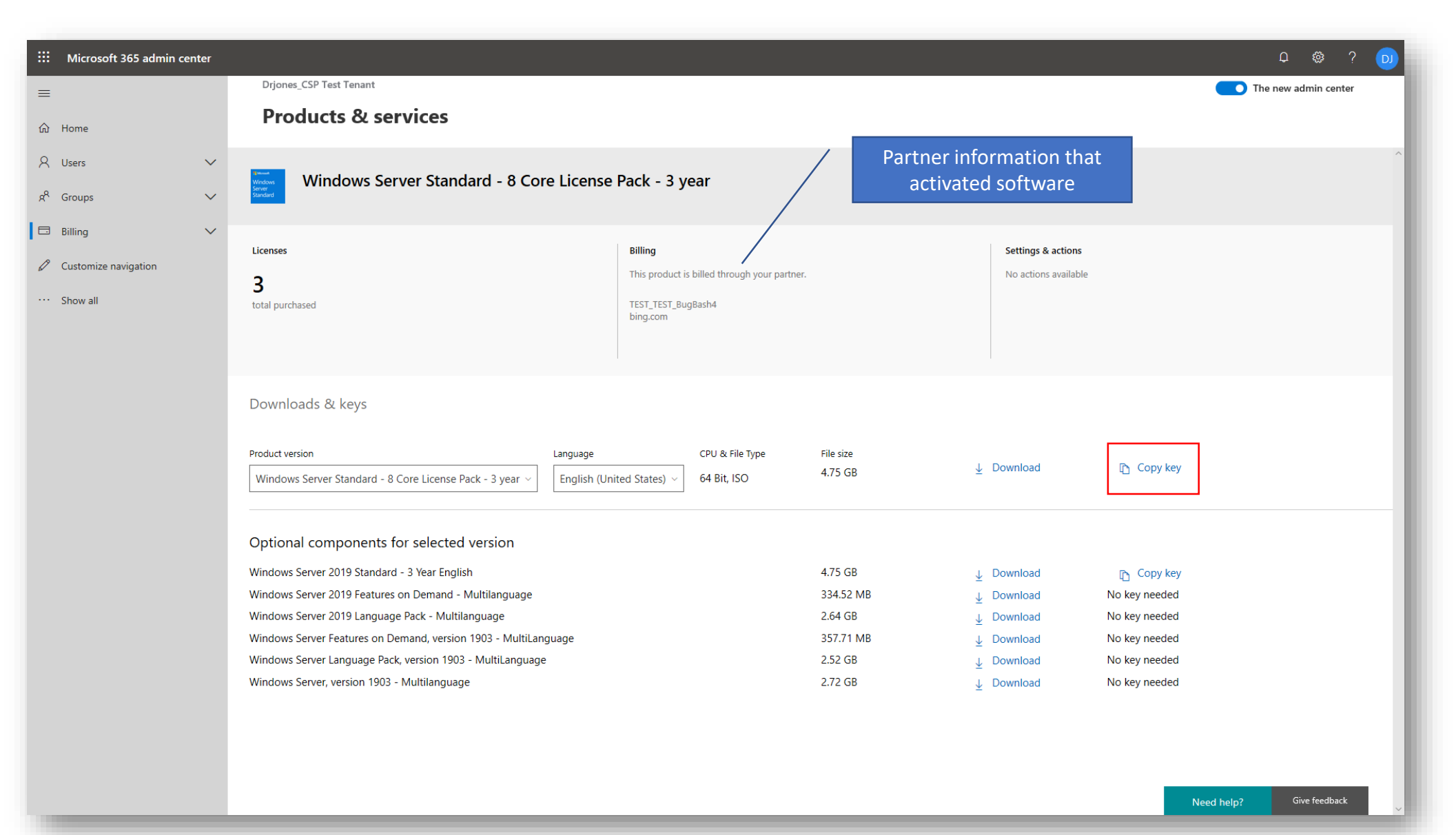

Снова выберите «Копировать ключ» для конкретной приобретенной лицензии

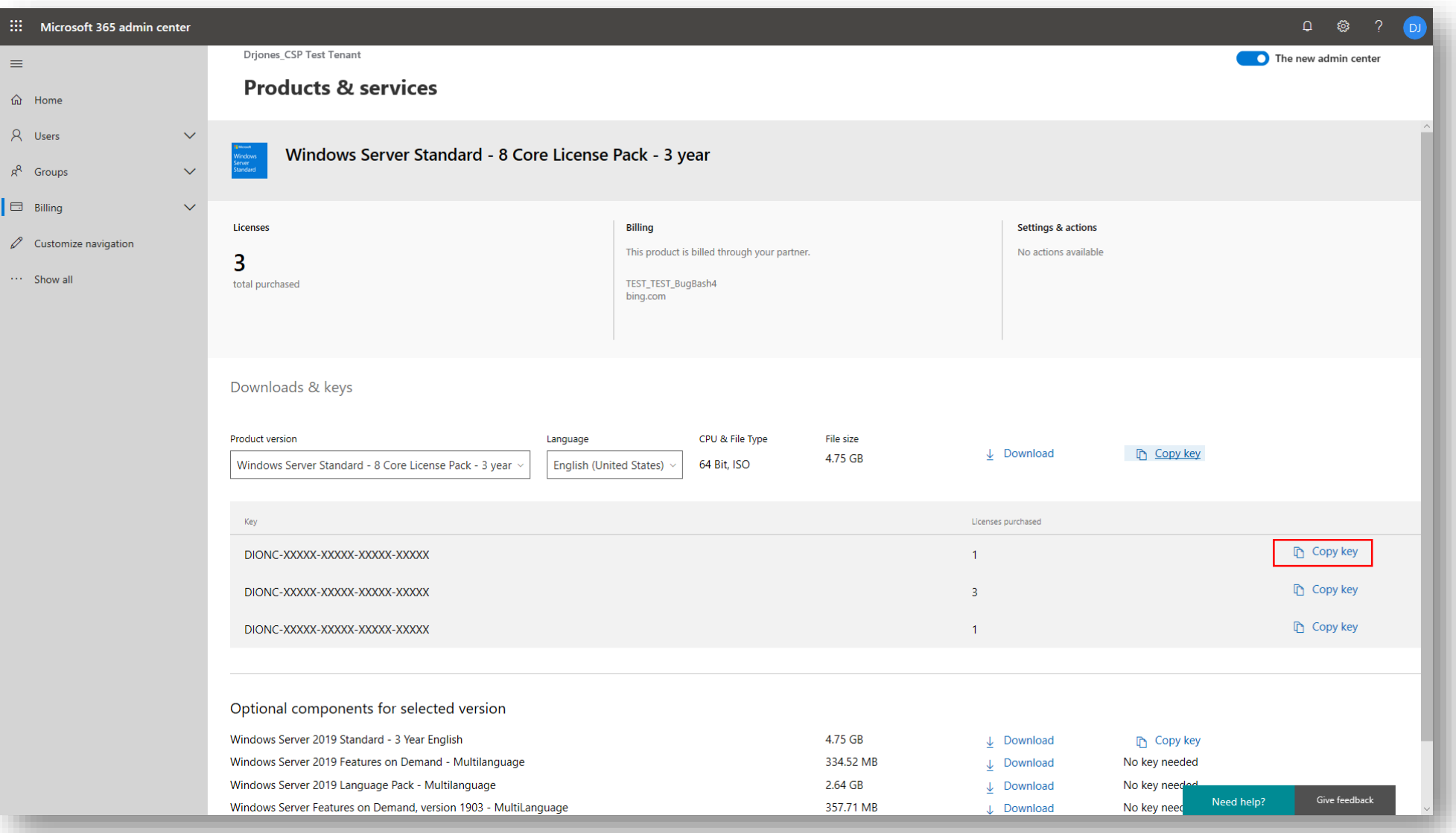

Выберите «Копировать в буфер обмена»

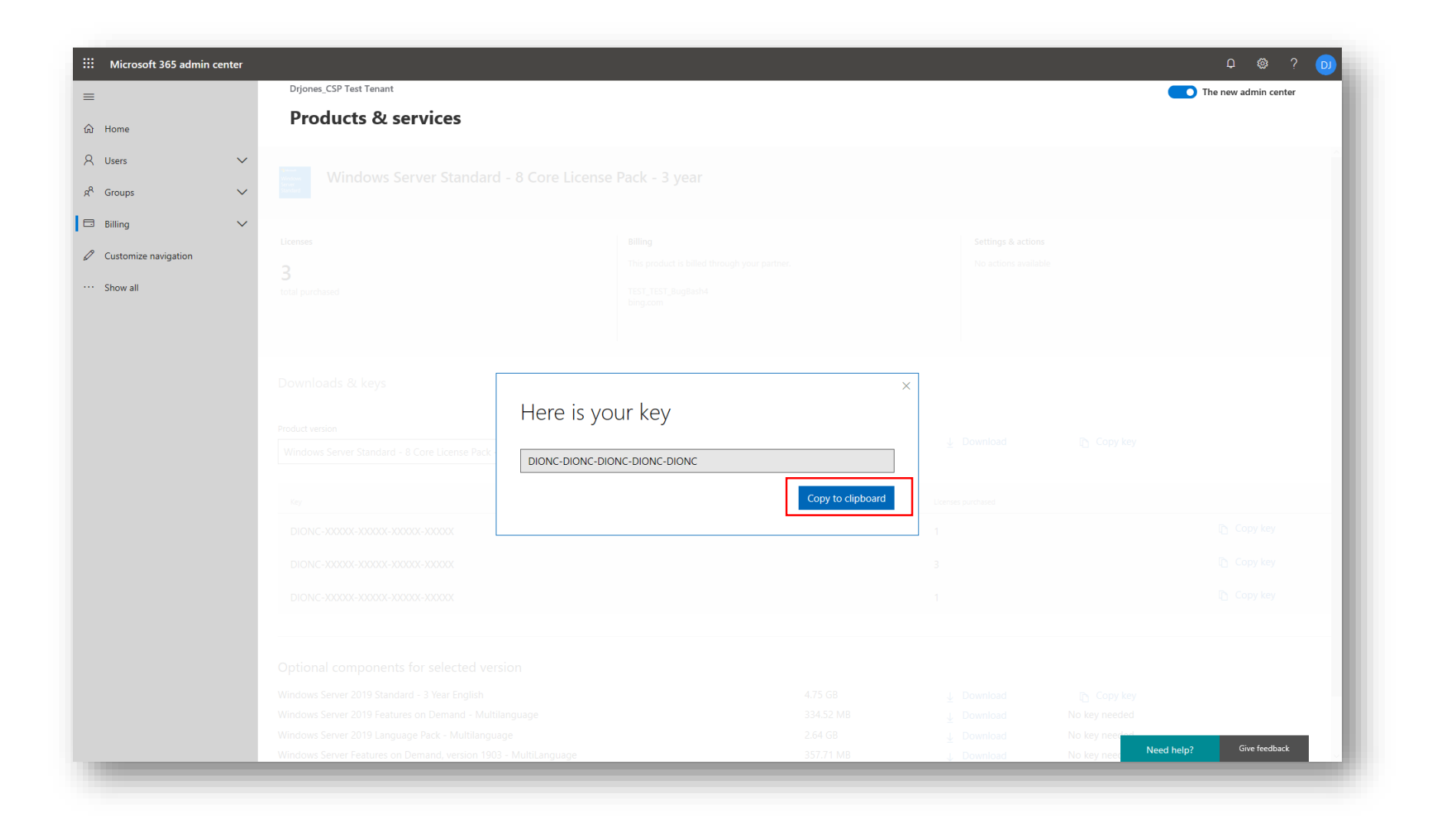

В качестве альтернативы заказчик может загрузить программное обеспечение (ISO). Выберите «Скачать» в желаемом решении. Будут представлены варианты открытия или сохранения ISO-файла программного обеспечения:

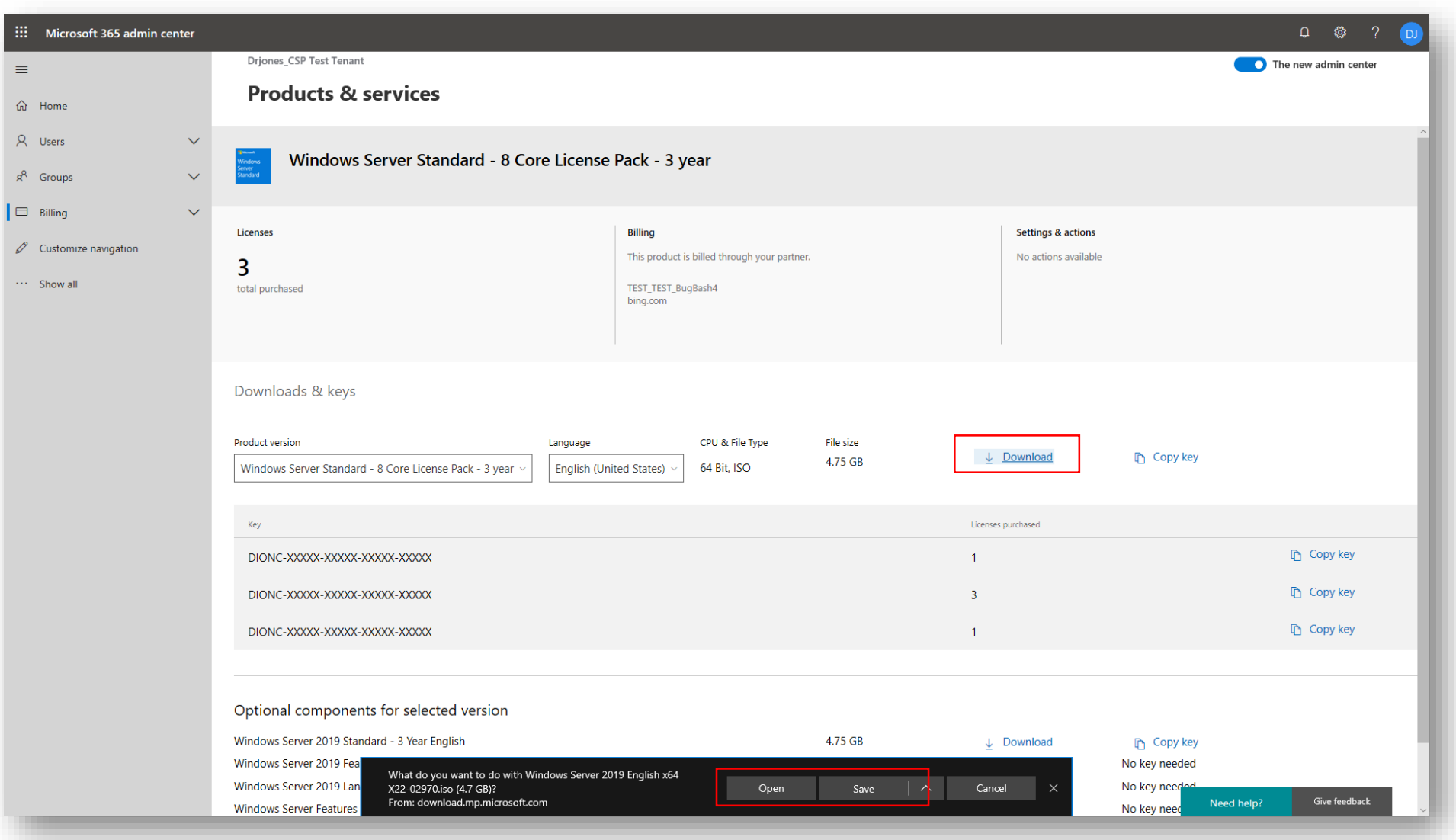